# **Εγκατάσταση Capital B.O.S. (Single User ή Server)**

Για τις Single User (stand-alone) ή Server εγκαταστάσεις του Capital B.O.S., θα πρέπει να γίνουν τα παρακάτω:

Λήψη της τελευταίας έκδοσης του Capital B.O.S. μέσω του **Unisoft Installer**.

Ο Unisoft Installer είναι μια εφαρμογή που εντοπίζει την τελευταία επίσημη διαθέσιμη έκδοση του Capital B.O.S. και δίνει τη δυνατότητα λήψης της από τους κεντρικούς servers της Unisoft. Με κάθε του εκκίνηση, ο Unisoft Installer ελέγχει αν υπάρχει νεώτερη έκδοσή του και αναβαθμίζει τον εαυτό του αν χρειαστεί.

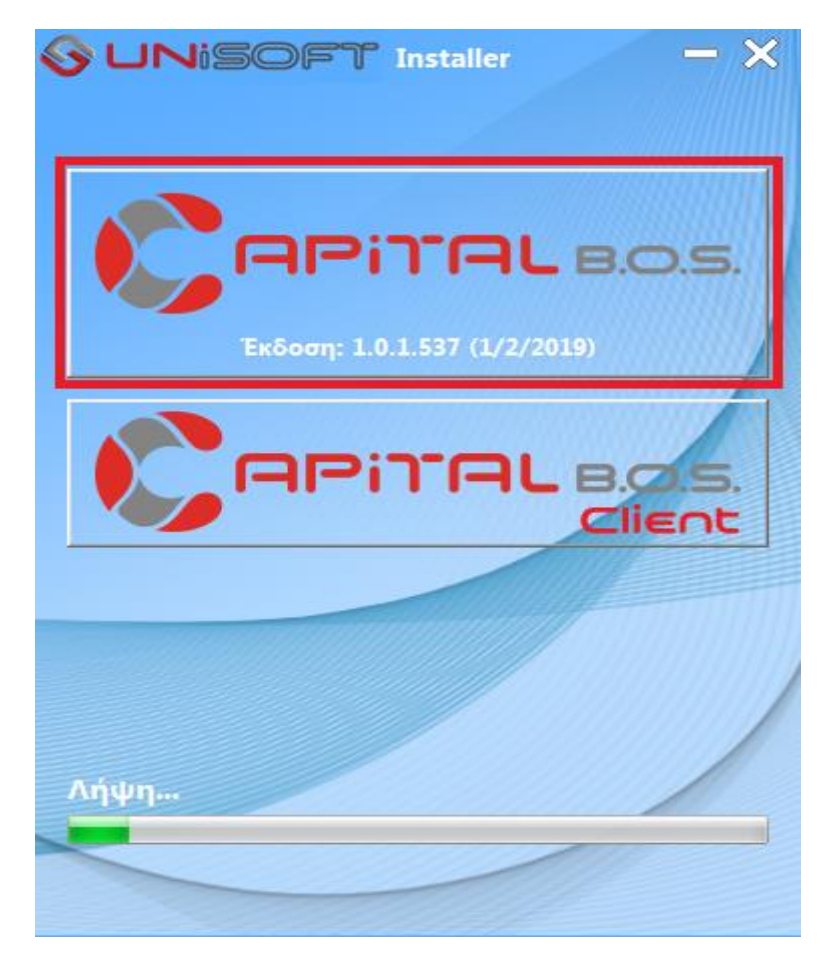

Εφόσον το Capital B.O.S. είναι ήδη εγκατεστημένο, για τον Unisoft Installer θα υπάρχει συντόμευση στην επιφάνεια εργασίας και θα είναι ήδη εγκατεστημένος στο C:\Unisoft\Installer\UniInstaller.exe. Σε κάθε περίπτωση μπορεί να ληφθεί από τα [Unisoft](http://eservices.unisoft.gr/) e-Services – [Υπηρεσίες Συνεργατών –](http://eservices.unisoft.gr/) Unisoft Installer.

Με πάτημα στο κουμπί με το λογότυπο του Capital B.O.S. ξεκινά η λήψη της έκδοσης. Αν η λήψη μιας έκδοσης για κάποιο λόγο διακοπεί, θα συνεχίσει από το σημείο που είχε σταματήσει κατά την επόμενη διαδικασία λήψης. Ο Unisoft Installer αποθηκεύει κάθε έκδοση σε διαφορετικό φάκελο λήψης με όνομα της μορφής: *CapitalBOS\_<version>\_<build>* (π.χ. CapitalBOS\_1.0.1\_517). Αν έχετε ήδη λάβει την τελευταία έκδοση του Capital B.O.S. και προσπαθήσετε να την λάβετε εκ νέου από τον Unisoft Installer, δεν θα γίνει η λήψη της από τους κεντρικούς servers της Unisoft, αλλά από τον αντίστοιχο φάκελο λήψης στον υπολογιστή σας.

Μετά την ολοκλήρωση της λήψης, ο Unisoft Installer αποσυμπιέζει τα αρχεία που κατέβασε και ξεκινά τη διαδικασία εγκατάστασης του Capital B.O.S. **Η εφαρμογή αρχικά εγκαθίσταται για επίδειξη (Demo)**. Για να μετατραπεί σε κανονική εγκατάσταση, θα πρέπει να ενεργοποιηθεί με κατάλληλο κλειδί (Registration key) που παράγεται αποκλειστικά από τη Unisoft. Η διαδικασία της ενεργοποίησης του Capital B.O.S. περιγράφεται παρακάτω.

Στον πρώτο διάλογο, επιλέγουμε τη γλώσσα της διαδικασίας εγκατάστασης, πατάμε [Επόμενο].

Το πρόγραμμα εγκατάστασης στο σημείο αυτό, ελέγχει αν πληρούνται οι ελάχιστες απαιτήσεις εγκατάστασης του Capital B.O.S., όσον αφορά στο λειτουργικό σύστημα και στη μνήμη RAM και σε περίπτωση αποτυχίας, εμφανίζει κατάλληλο μήνυμα και διακόπτει τη διαδικασία.

Στη συνέχεια καθορίζουμε το φάκελο στον οποίο θα εγκατασταθεί το Capital B.O.S.

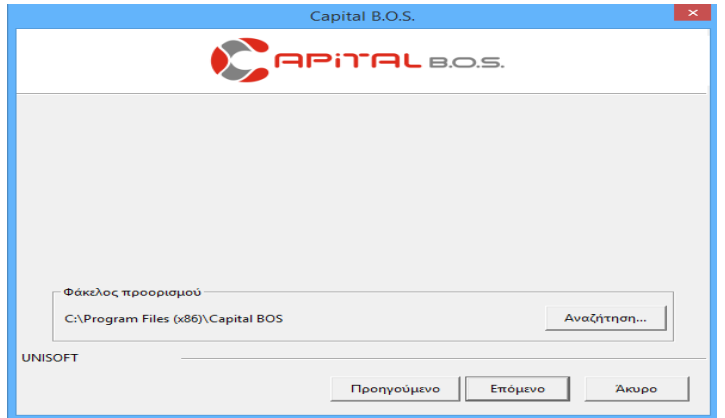

Πατώντας [Επόμενο], ξεκινά η διαδικασία εγκατάστασης των αρχείων της εφαρμογής στον επιλεγμένο φάκελο.

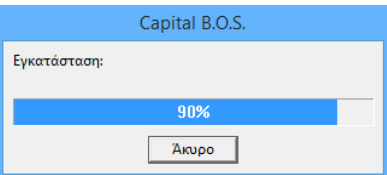

Αν η εγκατάσταση εντοπίσει προηγούμενα **δεδομένα επίδειξης**, εμφανίζεται κατάλληλη ερώτηση, ώστε ο χρήστης να επιλέξει αν επιθυμεί να τα διατηρήσει ή όχι. Σε περίπτωση αρνητικής απάντησης, τα υπάρχοντα δεδομένα επίδειξης (και όσες πιθανόν αλλαγές έχουν γίνει από το χρήστη) θα αντικατασταθούν από αυτά που περιέχονται στην έκδοση που εγκαθίσταται.

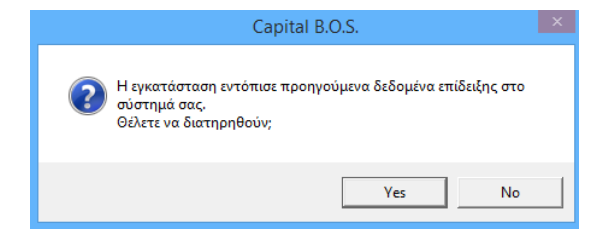

Σε αυτό το σημείο, εφόσον πρόκειται για την πρώτη εγκατάσταση του Capital B.O.S., γίνεται **έλεγχος για την ύπαρξη εγκατεστημένου SQL Server** (με έκδοση τουλάχιστον 2008) στον υπολογιστή. Αν δεν εντοπιστεί κατάλληλη έκδοση SQL Server, τότε γίνεται έλεγχος ύπαρξης της

εφαρμογής εγκατάστασης μιας υποστηριζόμενης έκδοσης του SQL Server στο φάκελο του προγράμματος εγκατάστασης. Αν και πάλι δεν εντοπιστεί κατάλληλη έκδοση SQL Server, τότε εμφανίζεται μήνυμα όπως το παρακάτω, ανάλογα με την έκδοση του SQL Server που υποστηρίζει το λειτουργικό σύστημα, ώστε ο χρήστης να αποφασίσει αν θα κάνει λήψη της προτεινόμενης εγκατάστασης SQL Server.

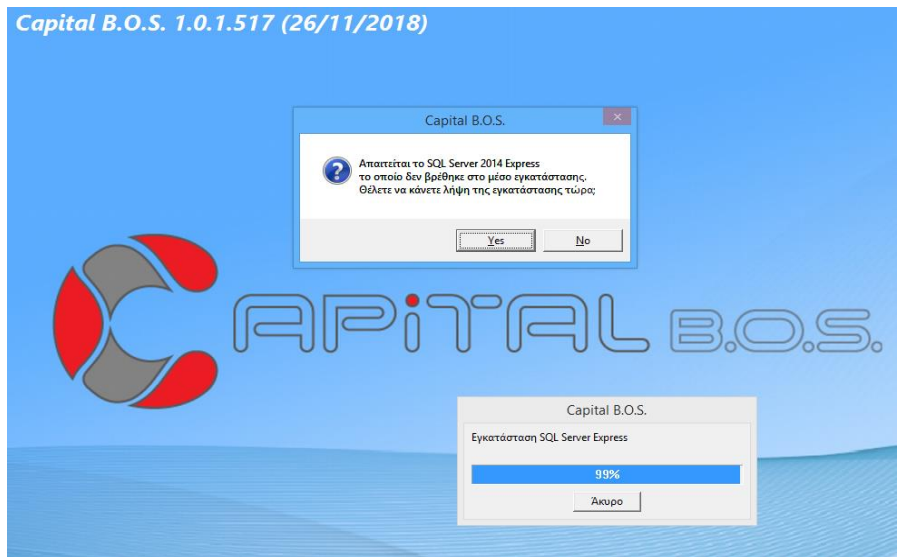

Απαντώντας καταφατικά στο προηγούμενο ερώτημα, θα εκκινήσει ο *Unisoft Download Manager* και θα αρχίσει αυτόματα η λήψη της εγκατάστασης του SQL Server που προτείνεται.

Αμέσως μετά την ολοκλήρωση της λήψης, η ξεκινά η διαδικασία εγκατάστασης του SQL Server.

Ο SQL Server εγκαθίσταται με όνομα instance **UNISOFT** και με συνθηματικό για το χρήστη **sa** το *unisoft*. Μετά την εγκατάσταση του SQL Server, δημιουργείται το login **capital** με συνθηματικό *capital* ως διαχειριστής του SQL Server (sysadmin), που χρησιμοποιείται από το Capital B.O.S. για τη σύνδεση με τον SQL Server. Τα παραπάνω στοιχεία σύνδεσης αποθηκεύονται στο αρχείο XTreme.ini, στο φάκελο εγκατάστασης της εφαρμογής.

Στο σημείο αυτό, ολοκληρώνεται η εγκατάσταση της εφαρμογής.

Η εγκατάσταση θα δημιουργήσει τις συντομεύσεις της εφαρμογής στην επιφάνεια εργασίας και στο αντίστοιχο μενού των Windows.

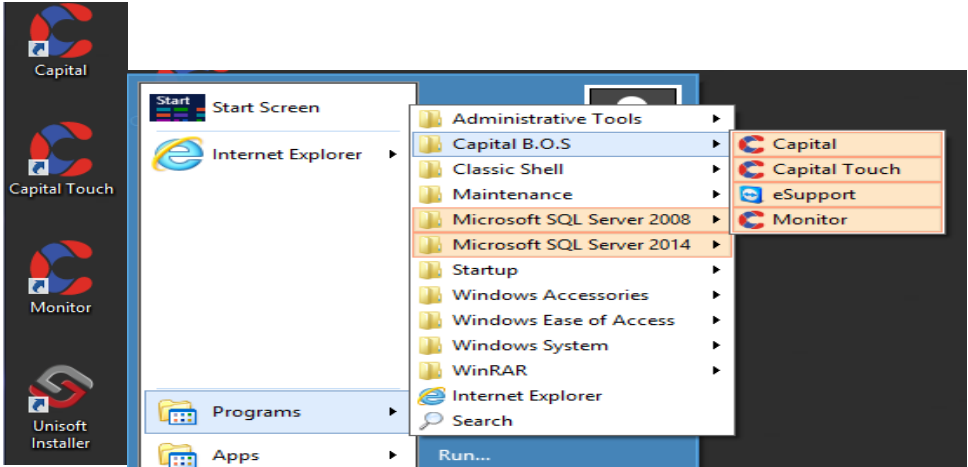

## **Εγκατάσταση του Capital B.O.S. σε σταθμούς εργασίας (Clients)**

Για την εγκατάσταση του Capital B.O.S. σε σταθμούς εργασίας (client only εγκαταστάσεις) , θα πρέπει να γίνουν τα παρακάτω:

#### **Τρόπος Α**

Αν είναι δυνατή η πρόσβαση του Server από το σταθμό εργασίας του client τότε κάντε τα παρακάτω βήματα:

- 1. Μοίρασμα του φακέλου εγκατάστασης του Capital B.O.S. από τον server (*αρκούν read-only δικαιώματα*).
- 2. Στον server αρκεί να εκτελείται ο **Application Server** της εφαρμογής (*XServer.exe*).
- 3. Μετάβαση στο μοιρασμένο φάκελο του Capital B.O.S. στον server μέσω unc path [\(\\servername\sharename](file://///servername/sharename)) και εκτέλεση του **XClient.exe**.

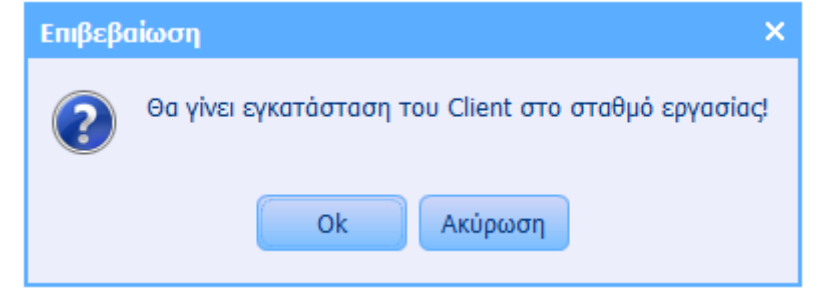

4. Πατώντας **Ok** στο παραπάνω μήνυμα, εμφανίζεται το παρακάτω.

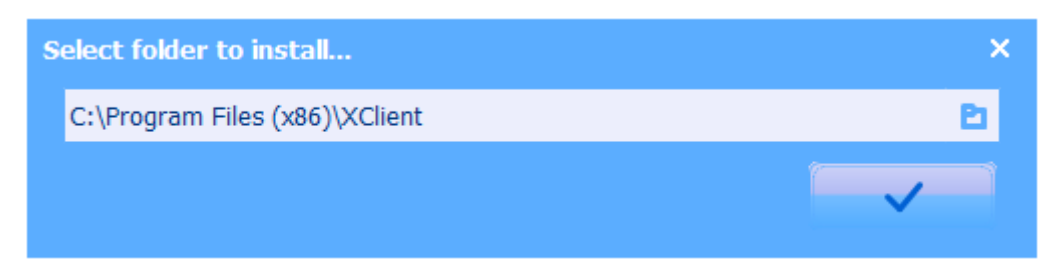

5. Πατήστε το κουμπί της παραπάνω φόρμας για να ολοκληρωθεί η εγκατάσταση του Client στο Σταθμό εργασίας, η οποία θα δημιουργήσει και μια συντόμευση (Capital) στην επιφάνεια εργασίας.

#### **Τρόπος Β**

Εναλλακτικά, μπορείτε να πατήσετε το κουμπί εγκατάστασης του Capital Client στον Unisoft Installer και να ξεκινήσετε τη λήψη του Client.

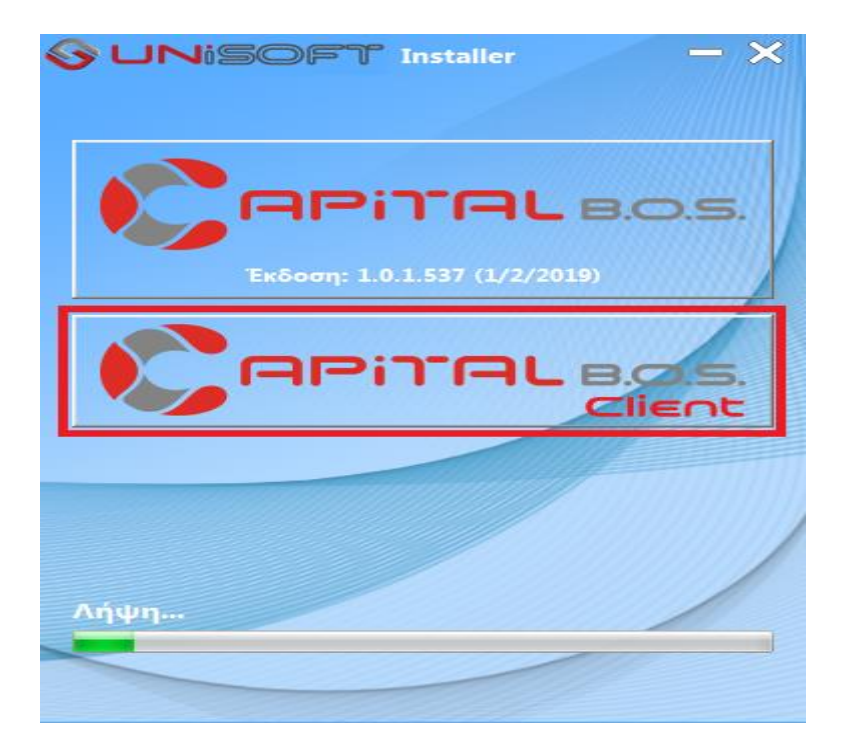

Μετά την ολοκλήρωση της λήψης ξεκινάει αυτόματα η εγκατάσταση του client και με την ολοκλήρωση της δημιουργείτε ένα εικονίδιο στην επιφάνεια εργασίας

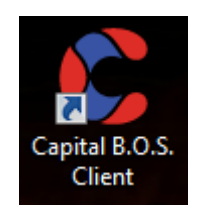

Εκτελώντας το παραπάνω εικονίδιο πρέπει πλέον να ορίσετε τις παραμέτρους σύνδεσης στον **Application Server** της εφαρμογής (*XServer.exe*), ο οποίος πρέπει να εκτελείται στο Server που είναι εγκατεστημένη η εφαρμογή.

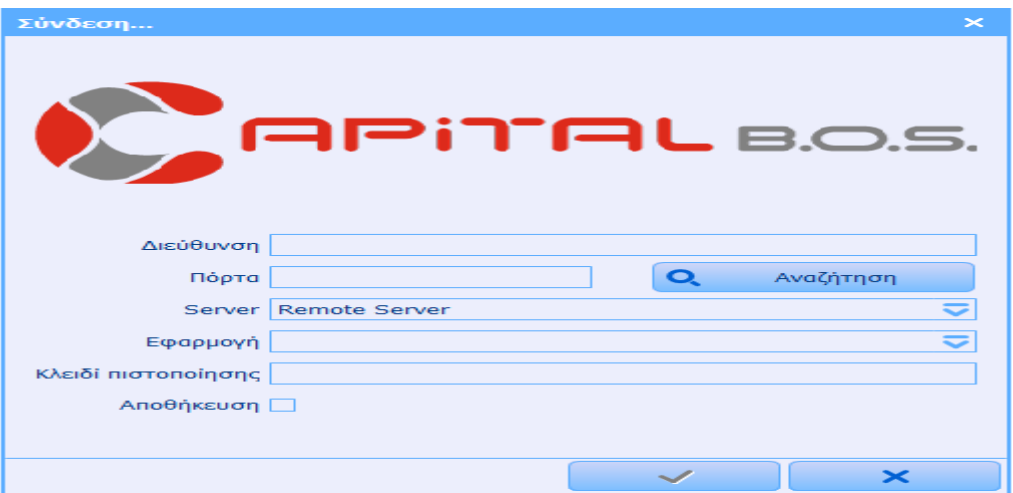

Αν ο Server βρίσκεται στο τοπικό δίκτυο, πατήστε απλά [Αναζήτηση] και επιλέξτε τον από την λίστα με τους διαθέσιμους Server που θα εμφανιστεί.

Διαφορετικά πληκτρολογήστε είτε την διεύθυνση IP είτε το όνομα του Server (αν βρίσκεται κάτω από κάποιο domain), και την πόρτα (default τιμή **5123**) που «ακούει» ο Server. Στην συνέχεια πατήστε το κουμπί [Αναζήτηση].

Αν έχετε ενεργοποιημένη την ασφάλεια (by default δεν είναι ενεργοποιημένη αυτή η επιλογή), τότε πρέπει να βάλετε στο [Κλειδί πιστοποίησης] το κλειδί που έχει παραχθεί στον Application Server της εφαρμογής (*XServer.exe*).

Τέλος, τσεκάρετε την [Αποθήκευση] αν θέλετε να αποθηκευτούν τα στοιχεία σύνδεσης και να μην εμφανιστεί ξανά αυτή η οθόνη. Μαζί με την αποθήκευση δημιουργείται και μία συντόμευση στην επιφάνεια εργασίας.

## **Εκτέλεση του Capital B.O.S.**

Με την εκτέλεση του Capital B.O.S., ξεκινάει ο Application Server της εφαρμογής (*XServer.exe*), ο οποίος συνδέεται στον καθορισμένο SQL Server και ελέγχει την ύπαρξη της βάση δεδομένων της εφαρμογής. Σε περίπτωση που δεν βρεθεί η βάση δεδομένων, εμφανίζεται κατάλληλο μήνυμα για τη δημιουργία της.

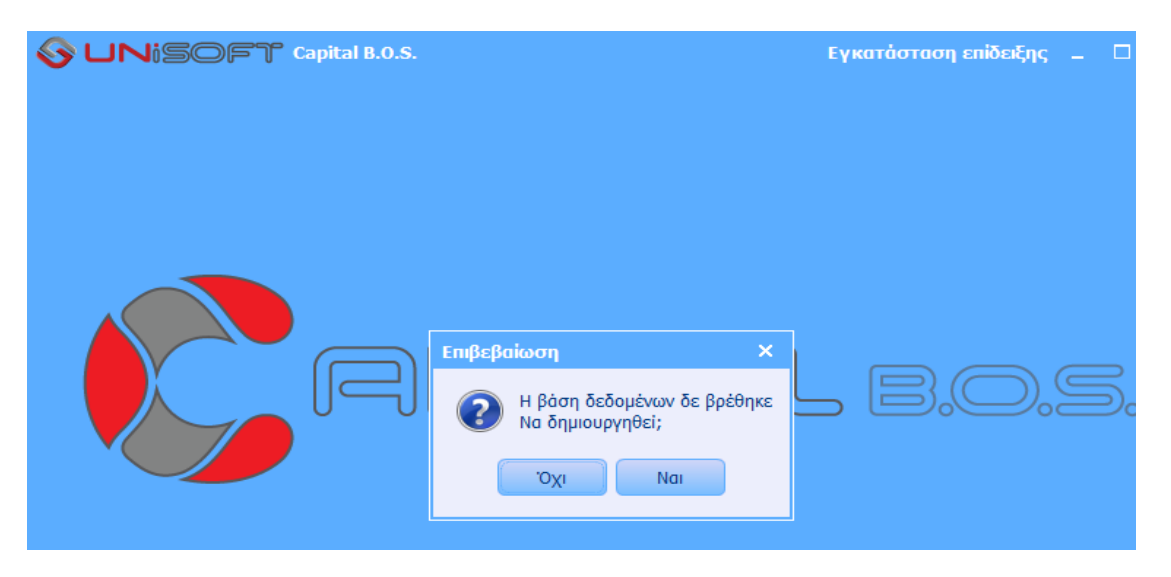

Απαντώντας καταφατικά, το Capital θα δημιουργήσει τη βάση δεδομένων του.

Στο επόμενο βήμα, γίνεται έλεγχος του σχήματος της βάσης δεδομένων. Σε περίπτωση που αυτό χρειάζεται ενημέρωση, εμφανίζεται κατάλληλο μήνυμα επιβεβαίωσης του χρήστη για την παραπάνω ενέργεια.

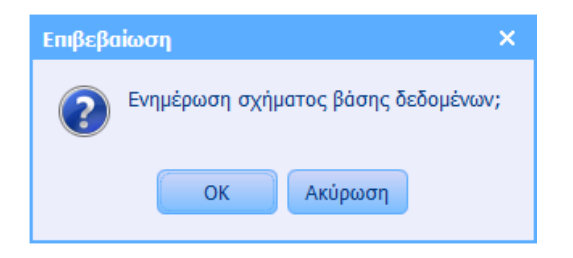

## **Ενεργοποίηση του Capital B.O.S.**

Η ενεργοποίηση του Capital B.O.S. γίνεται με καταχώρηση του Registration Key από την Άδεια Χρήσης (**Βοήθεια – Για το πρόγραμμα – Ενεργοποίηση εγκατάστασης)** και επανεκκίνηση της εφαρμογής.

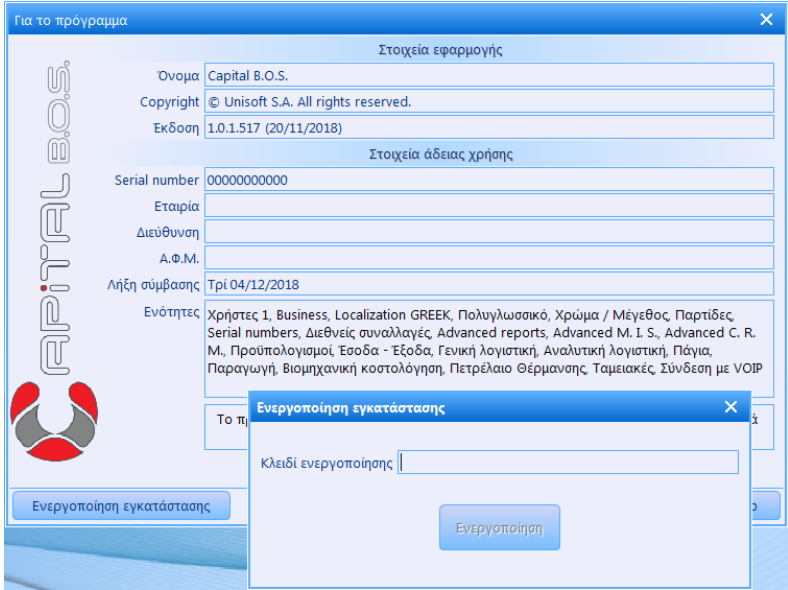

Μετά την επανεκκίνηση της εφαρμογής πρέπει να δημιουργήσουμε μία νέα εταιρία – χρήση, η οποία θα περιέχει την απαραίτητη παραμετροποίηση, χωρίς τα δεδομένα επίδειξης.

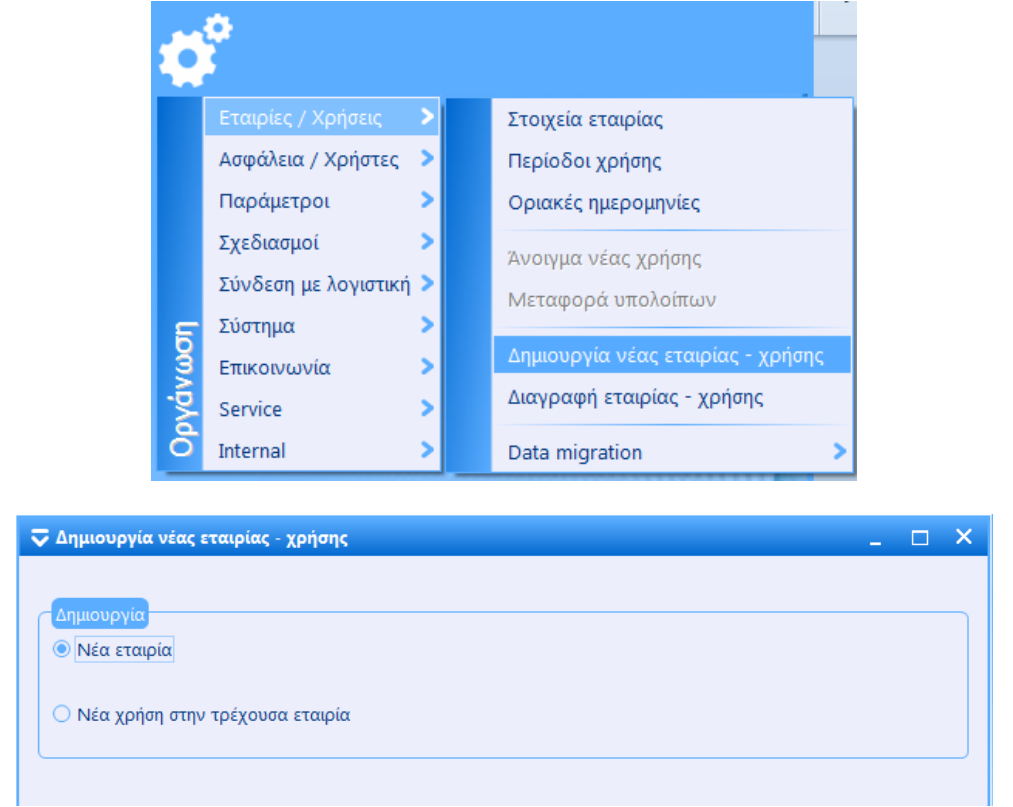

Αφού μεταβούμε στην νέα εταιρία, μπορούμε (αν θέλουμε) να διαγράψουμε την εταιρία με τα δεδομένα επίδειξης (Demo).

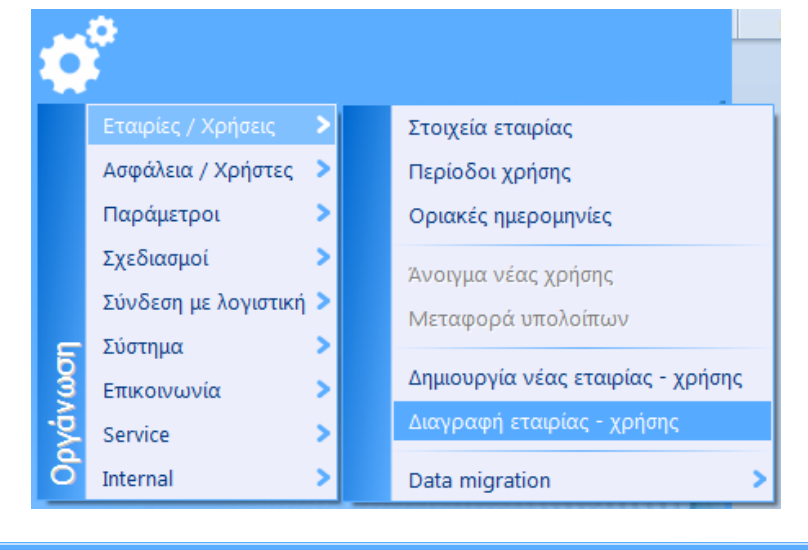

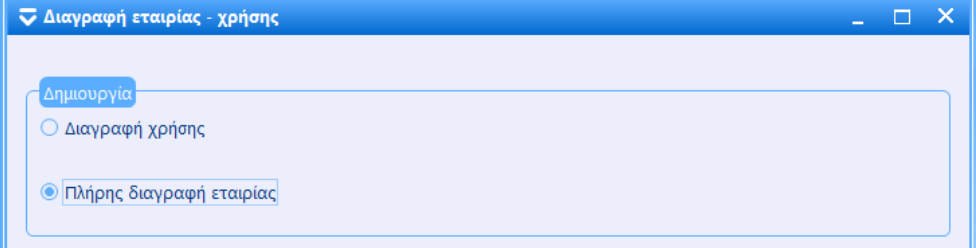